# Introduction to App Development for Android

## A first App

Prof. Dr. Paul Rawiel

Prof. Dr. Rawiel I Curitiba I 24.11.2023 I Folie 1

# A first App, that doesn't just show the text Hello World, but says hello

- New project with empty Activity
- Project Name: SaySomething
- Package Name: de.cursoufpr.saysomething
- Select Minimum SDK API
- $\rightarrow$  create project

Project structure as shown before Important nodes

- java for code
- res for layout

# The MainActivity

- Code under the java node in the tree structure of the project
- the layout under the res node
- Class MainActivity inherits from the the class AppCompatActivity
- the method onCreate()
	- executed when the App starts
	- calls onCreate of the parent class
	- Important administrative tasks in the background
	- setContentView defines the content of the screen

# Voice output

- Class TextToSpeech
- The MainActivity need an attribute of the type of this class private TextToSpeech tts;
- In the onCreate method
- tts = new TextToSpeech(this, this);

Voice output with the command

tts.speak("Hello",TextToSpeech.QUEUE FLUSH,null); But when ?

# Voice output

- Voice output technically not trivial
- Has to be initialized first
	- Can take a while
	- TextToSpeech gives a notification when it is ready
	- A Listener has to get that
	- the Activity has to implement the corresponding Interface

@override

```
public void onInit(int status) {
tts.speak("Hello",TextToSpeech.QUEUE_FLUSH,null);
}
```
- The language can be defined with
	- tts.setLanguage(Locale.GERMAN);

# Voice output

- The App now talks, but it says allways the same thing: "Hello"
- What can we do, so we can input some text, that the App then speaks
- We need
	- A text field for the Input
	- A button, that starts the voice output
- Another Listener needed?

## What happens in the App so far

- At the start somewhere new MainActivity is executed
- In the onCreate method a new TextToSpeech object named tts is created
- This object send a notification when it is ready to speak, whereupon the onInit method is called automatically
- In oninit the output of the text is done with the call of tts speak

Many things happen on the base of existing code written by other developers

# the Manifest File

• Central description of the App

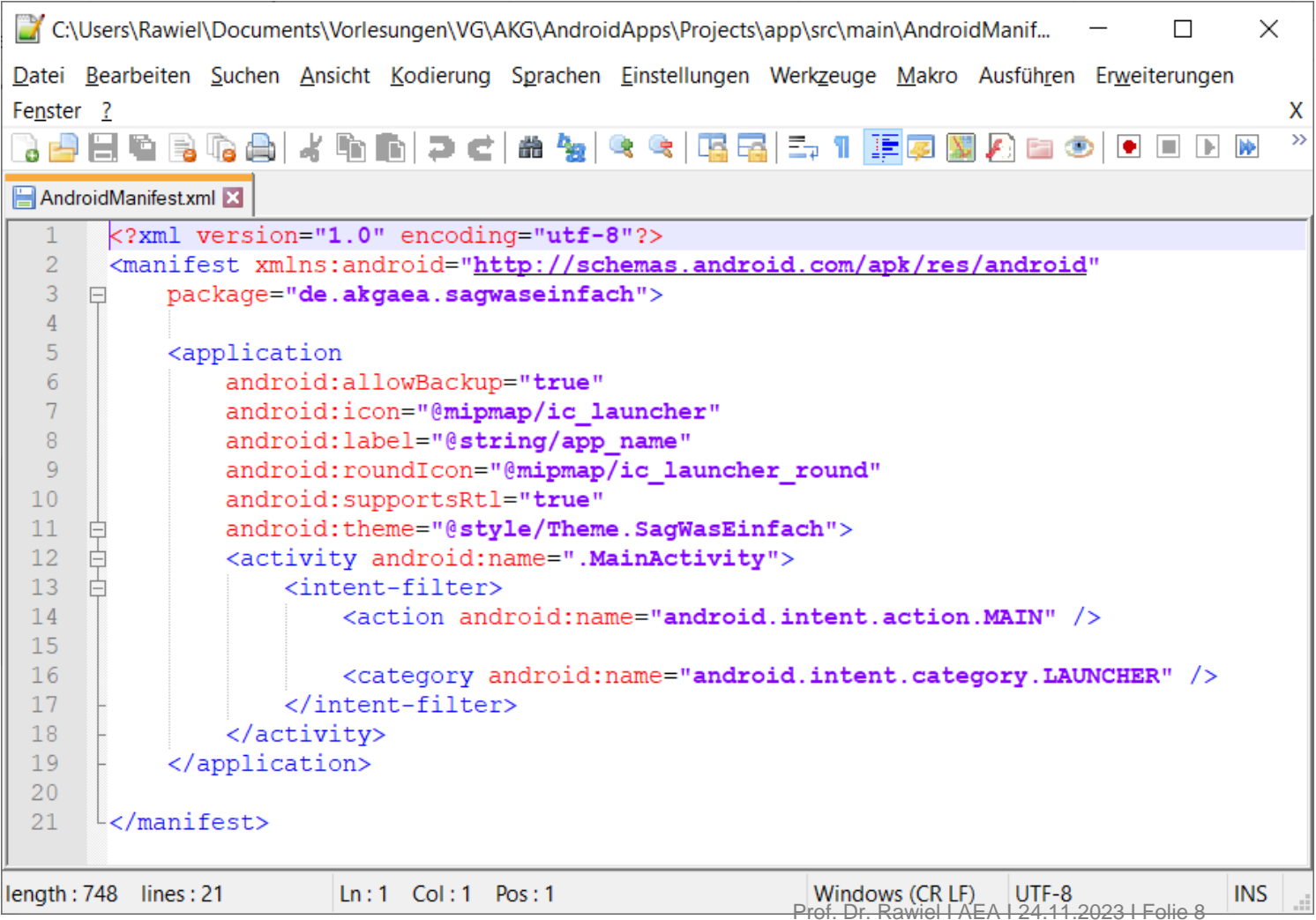

#### Manifest-Datei

- Here Activities have to be registered
	- Possibly more than one
- Intent-Filter defines, which Activity is launch when the App is started
- Permissions
	- Right that possibly need to be granted to the App
		- Access to the camera
		- Acess to contacts
		- Access to location
		- etc.

<uses-permission android:name="android.permission.INTERNET"/>

#### Ressources

- Screen layouts
- Graphics
- Images
- Texts
- Icons

In the project tree under "res"

# Build Scripts

- To call a Java Compiler is not enough
- Many tasks are necessaryto
	- Translate the code
	- Optimize the code
	- Sign it digitally
	- To put it all together with the ressources into an APK bundle
- That is what Build Tools take care of
- A Program named Gradle
	- Managed through script files named build.gradle

# build.gradle

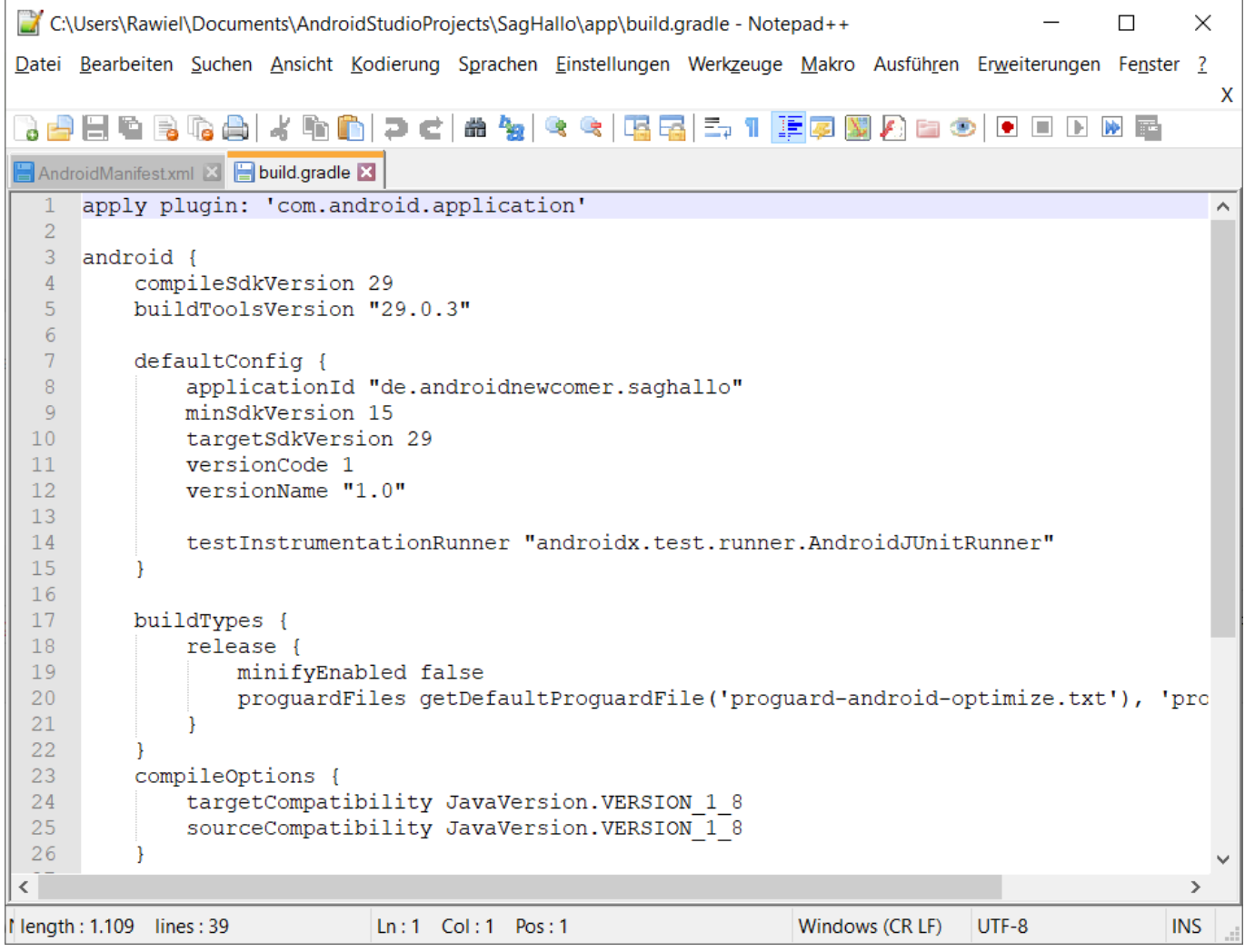

## Graphical user interfaces

- activity\_main.xml in the layout directory of the ressources
- Dobble click on the file opens the Layout editor
	- in the middle a graphical editor
	- palette with available Views, Layouts and Widgets
	- the attributes of the selected element

This Layout is shown due to the command

setContentView(R.layout.activity main); in onCreate()

where R is a generated classthat cannot be edited

# The Layout consists of Views

- Layouts are boxes
- Views are the content of boxes

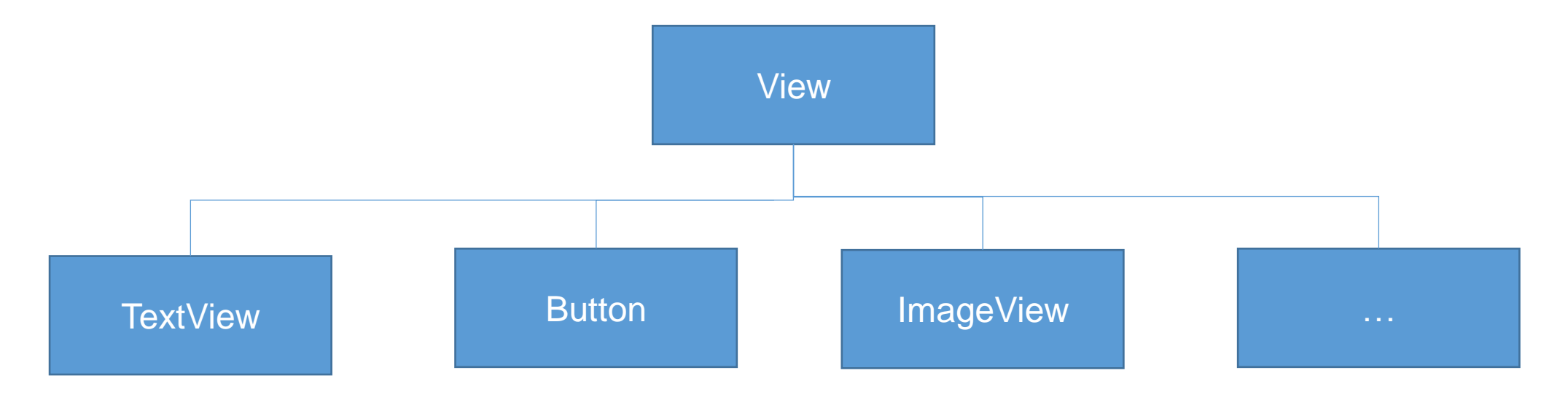

## Layout-Editor

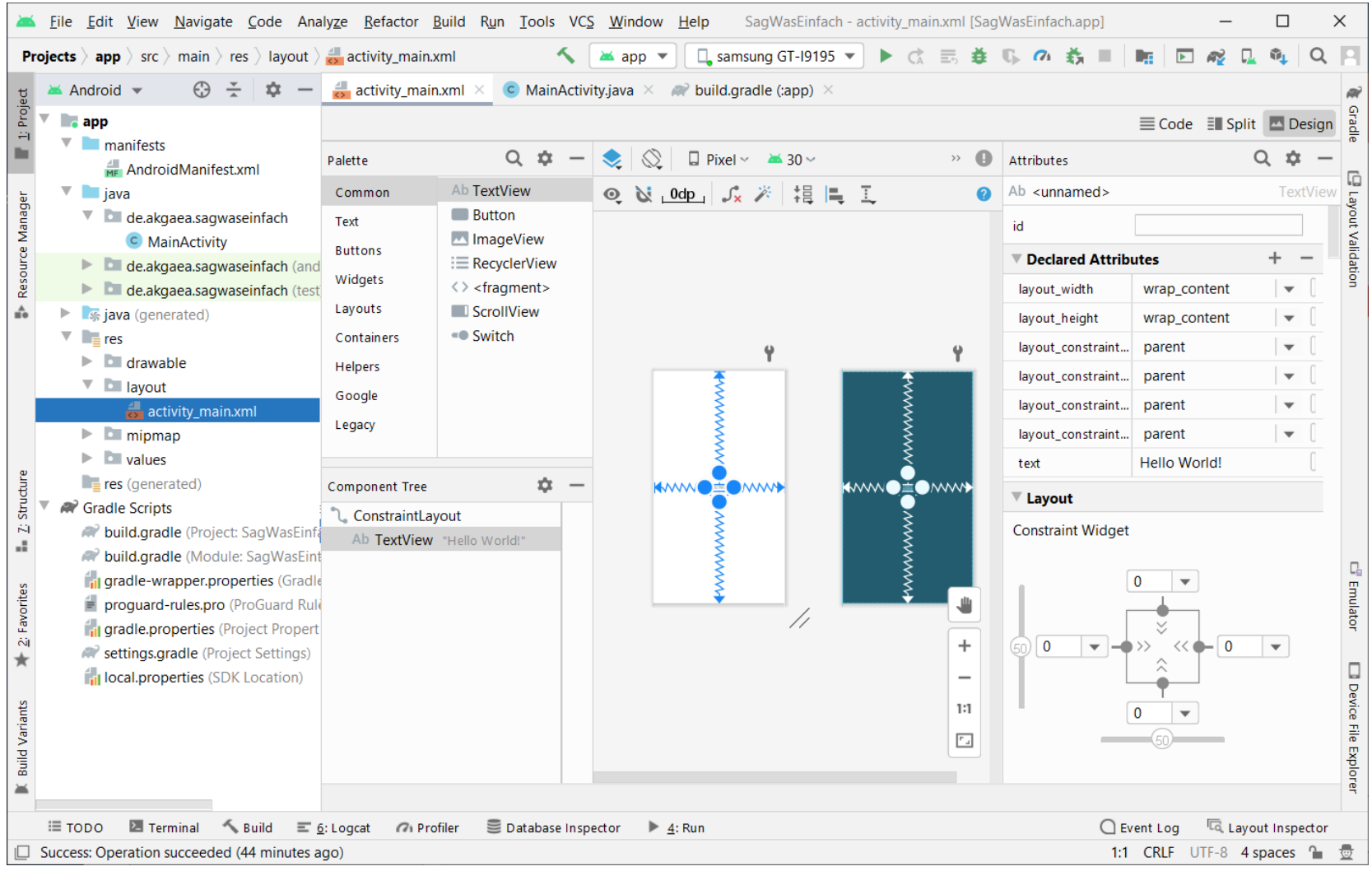

Prof. Dr. Rawiel I Curitiba I 24.11.2023 I Folie 15

#### Add Elements

- Add a button and a textfield for the input to the Layout out of the palette via drag & drop
- A look at the attributes of the button element
	- id important for the identification of the button
	- text for the labelling
	- additional attributes for the look
	- Attributes for the placement on the Layout
- important: every added element on the Layout Layout can be referenced over the class R and its Id in the java code

## Buttons with Function

- How can funcionality be added to the button?
- The OnClickListener
- Where does that Listener have to be placed?
- What has to happen in the App?
	- 1. Initialize voice output
	- 2. Wait until the user presses the button
	- 3. Speak the text in the text field
- What is needed when?

## Buttons with Function

- Waiting for the click works in the same way like waiting for the voice output to be redy
- where has the OnClickListener to be placed?
	- the OnClickListener has to be implemented by the MainActivity
- In the MainActivity an onClick method has to be implemented
- Shift the code for the voice output from the onInit-Methode to the onClick method
- Button has to use the running OnClickListener
	- Button bSpeak = findViewByID(R.id.bspeak);
	- bSpeak.setOnClickListener(this);
- $\rightarrow$  where does this code has to be placed?

## Buttons with Function

- the onClick method
	- Is executed when the button is clicked
	- Because the button was connected to the Listener
- in the onClick method the text the user wrote into the text field shall be spoken
	- EditText editText = (EditText)findViewById(R.id.txtSpeak);
	- tts.speak(editText.getText().toString(),TextToSpeeech .QUEUE FLUSH, null, null)
- $\bullet \rightarrow$  Test!